# Pro-Stitcher DESIGNER

## *Modify a Design Using Shape Tool*

### **1. Select the object with the Shape tool.**

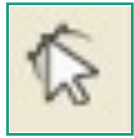

- a) The lines will turn pink, with blue dots to indicate a point. Start point will be green and stop point will be red.
- b) Single click on one of the points and anchors will appear.

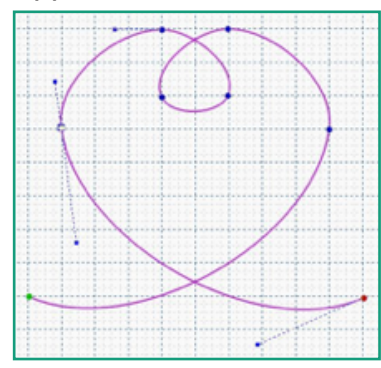

- Move the anchors in a different direction to reshape the curve.
- Make the anchors longer or shorter to control a larger or smaller portion of the curve.
- To move a point without changing the anchors, click and hold the left mouse click down on a point and move it.

To move from one point to another without using your mouse, hold down the Ctrl key and use the arrows to move forward or backward.

#### **2. To make a repeatable pattern, make sure the first and last points snap to the same grid line.**

- a) The heart design you've created is a continuous path where the first and last stitch are on the same plane. Creating a design with Snap to Grid turned on allows you to easily create continuous line designs.
- After you've created a design with Snap to Grid turned on, don't move or modify the start or end point.

### **3. Select the View Tab.**

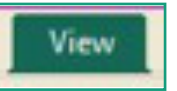

a) Turn on Interlocking.

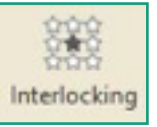

Preview how your design will look repeated on your design page.